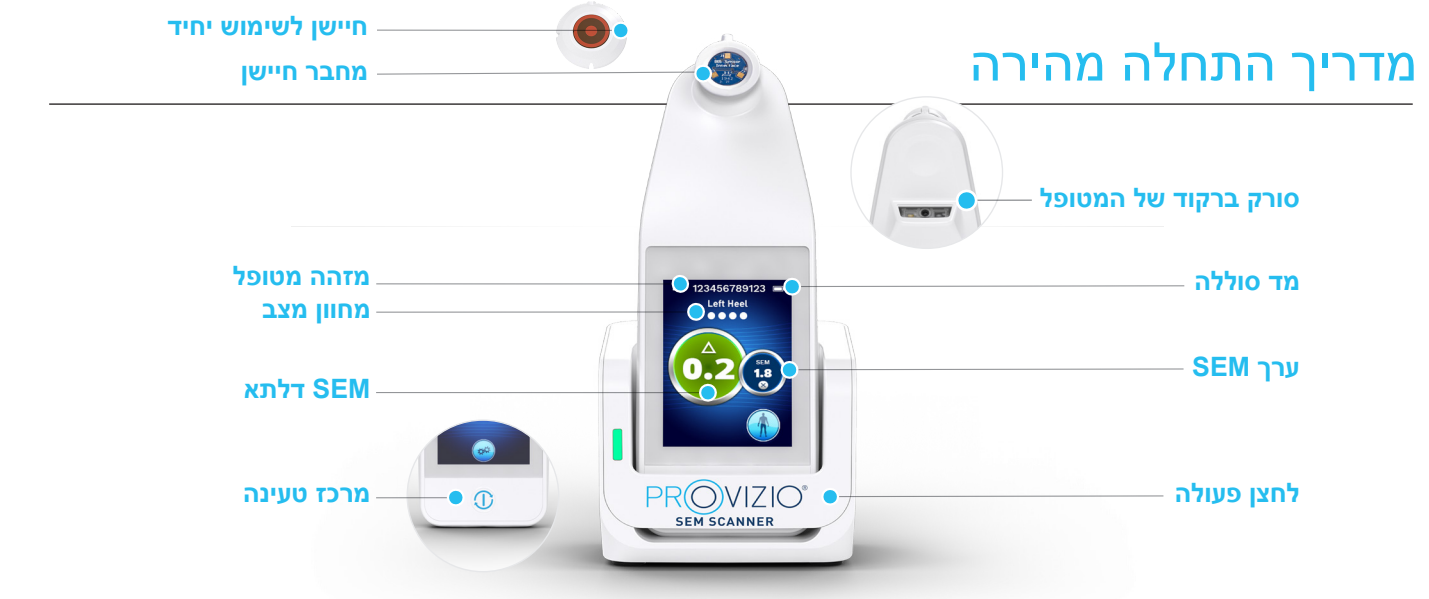

איור 1 - מרכז טעינה של סורק SEM של Provizio**®**

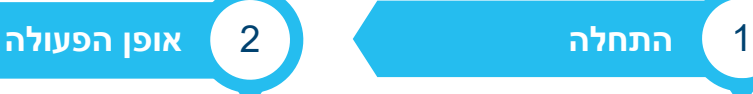

**bruin** BIOMETRICS

PR(OVIZIO<sup>®</sup> **SEM SCANNER** 

₫Ŵ

איור 2 - מסך התזה

איור 3 - התקנת מסך

איור 4 - התקנת חיישן סורק SEM של Provizio

חיישן

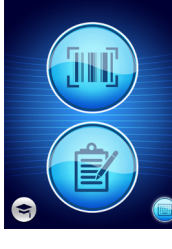

איור 6 - מסך סריקת ברקודים

איור 7 - סריקת ברקוד של

מזהה המטופל.

המטופל

 $\alpha'$ 

בחר אחת משלוש האפשרויות הזמינות a, b, או c, לסריקת המטופל, או אפשרות d להדרכה.

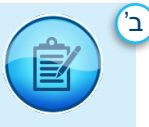

לחיצה על לחצן התרשים הידני תיישם את מצב הפעולה הידני. למצב שבו למטופל אין צמיד מקודד או שלא מותקן לוח המחוונים של Gateway ברשת ה-WiFi שלך

איור 5 - מסך מצב פעולה

לאחר כ4- שניות יופיע מסך התקנת החיישן (איור 3).

הוצא את חיישן סורק ה-SEM של Provizio לשימוש חד פעמי מהאריזה שלו והנח אותו על ראש החיישן באמצעות תמרון דמוי-ציר המיושר עם החלק העליון של ראש החיישן (איור 4(. יישמע קליק; אין צורך בכוח

לחץ על לחצן המסך הבא כדי להמשיך, הסורק יבדוק את התקנת החיישן ואז יציג את מסך מצב הפעולה (איור 5).

מוגזם.

מגע בזמן זה.

הפעל את סורק ה-SEM של Provizio ®על ידי הסרה ממרכז הטעינה או על ידי לחיצה על לחצן הפעולה עד שהמסך נדלק ומוצג מסך ההתזה (איור 2). ראש החיישן )איור 1( חייב להישאר ללא

לחיצה על לחצן הברקוד תיישם העלאת נתונים מלאה. השתמש במצב זה אם למטופל יש צמיד מקודד ולוח فاللل המחוונים של שער סורק SEM של Provizio מותקן ברשת WiFi שלך.

לחץ על לחצן הברקוד במסך סריקת הברקוד (איור 6)

מקם את הסורק

לעבר הברקוד של המטופל (איור 7)

(איור 8)

אם לא ניתן לסרוק את הברקוד, לחיצה על לחצן מזהה המטופל הידני (אפשרות ג') בפינה השמאלית התחתונה תאפשר להזין ידנית את

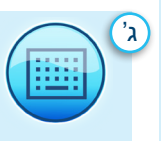

לחיצה על לחצן מזהה המטופל הידני בפינה הימנית התחתונה תאפשר להזין ידנית את מזהה המטופל באמצעות מקלדת במסך תצוגת הסורק

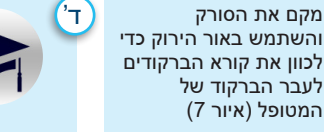

לחיצה על לחצן ההדרכה בפינה הימנית התחתונה תציע שתי אפשרויות; קוד QR לסריקה באמצעות מכשיר חכם שמוביל לפורטל הדרכה או למצב בדיקה

לאחר שהסורק זיהה את הברקוד, הוא ישמיע צליל שמע קצר ויוצג מסך בחירת מיקום הגוף.

בסורק עבור ההדרכה בלבד.

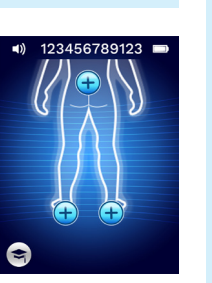

לאחר הבחירה (א'-ד') הסורק יעבור אוטומטית למסך בחירת מיקום הגוף (איור 8).

> איור 8 – מסך בחירת מיקום הגוף

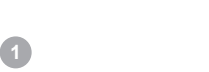

## מדריך התחלה מהירה

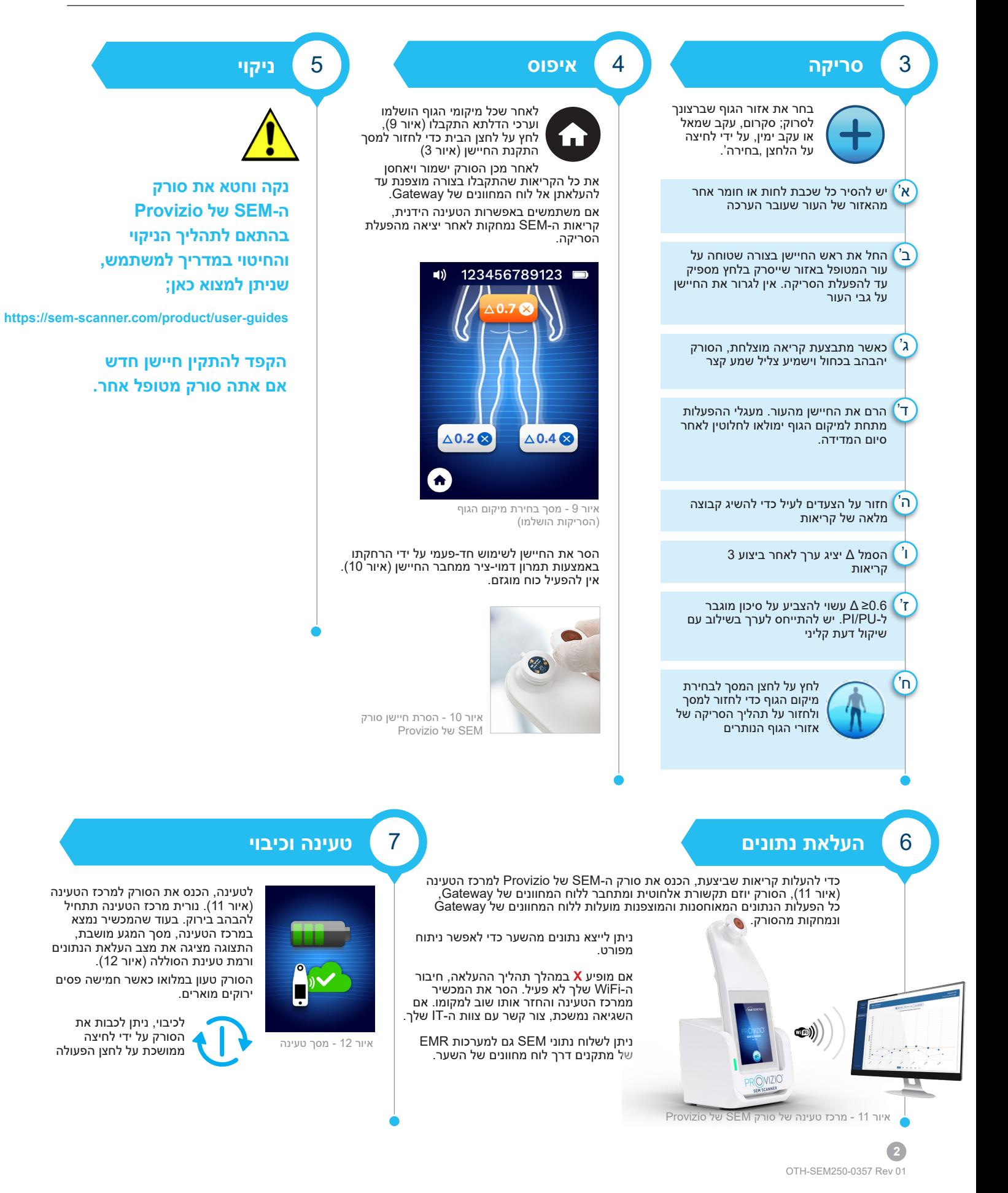